## **Department- Law and Legislative Department विभाग- विवि और वििायी कायय**

**Service-** Apply for certified copy (District Court) **सेिा का नाम- न्यावयक आदेश की ई-प्रवि (विस्ट्रिक्ट कोर्य)**

Step 1 to 6 are common for all services. This is the process flow of getting log in into the portal. From step 7 categorization of services appear. Operator may choose the service as per application. एक सेछह दिया गया विवरण आवेदन के लिंक तक जाने की प्रक्रिया है जो सभी चाही गयी सेवाओं के लिए एकसमान है : Step-7 से ऑपरेटर आवेदन अनुसार सेवा चुन सकते है ।

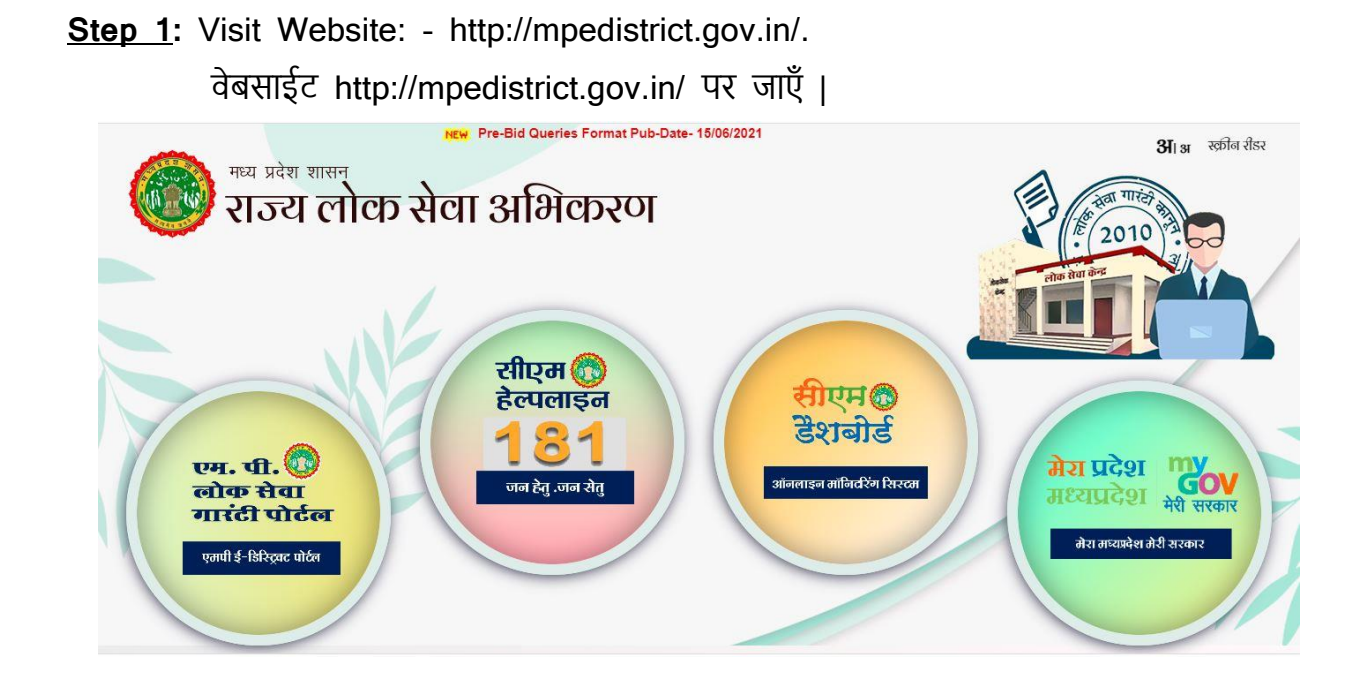

Step 2: Click on MP e-District Tab/Icon. MP e-District टैब/आइकॉन पर क्लिक करें|

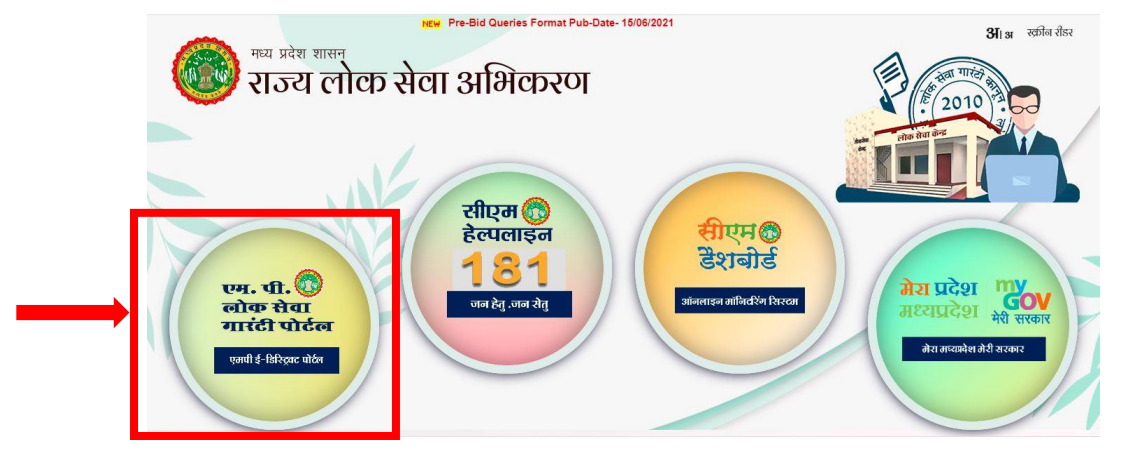

**Step 3:** You will be redirected to the website as shown below. ऐसा करने पर आप नीचे दर्शाये गए वेब पेज को अपने स्क्रीन पर देख सकेंगे|

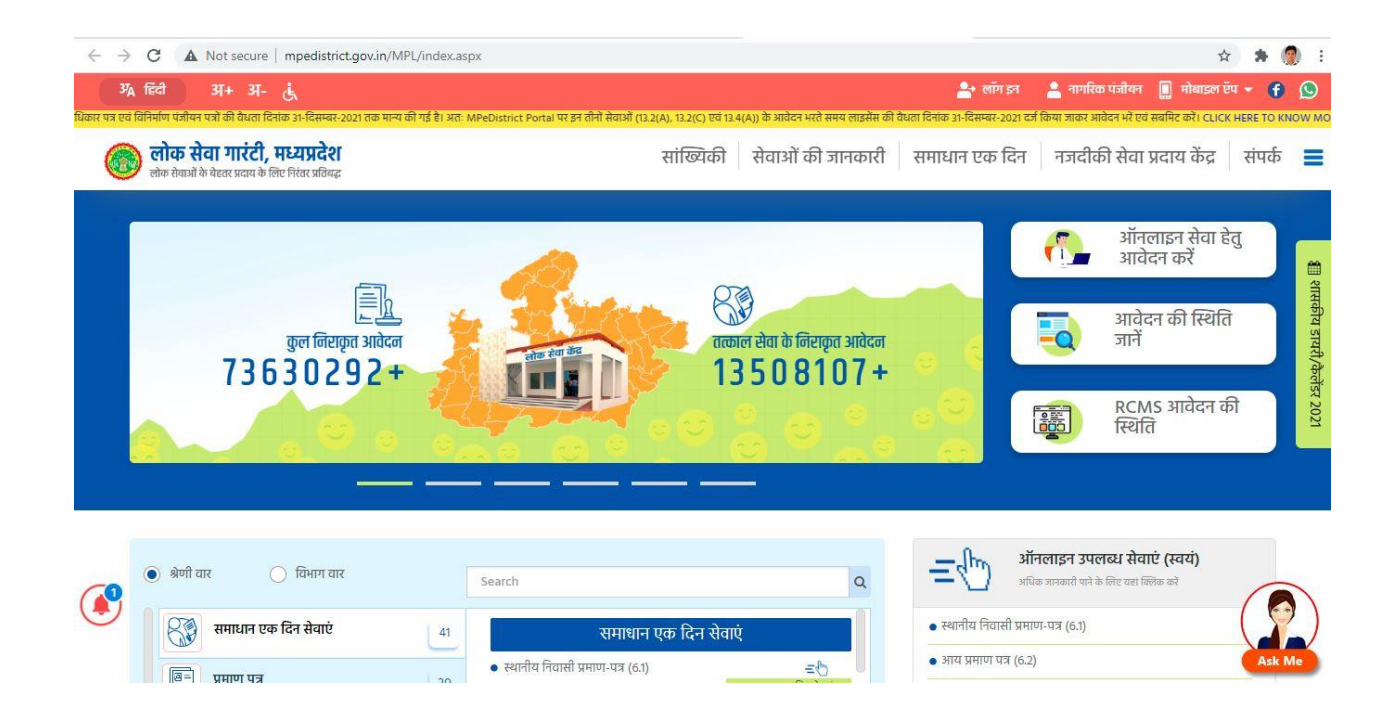

**Step 4: Now Click on Menu option given on Top Right "लॉगिन".** वेबसाइट पर ऊपर दिए गए मेन्यू अंतर्गत " लॉगिन" पर क्लिक करें|

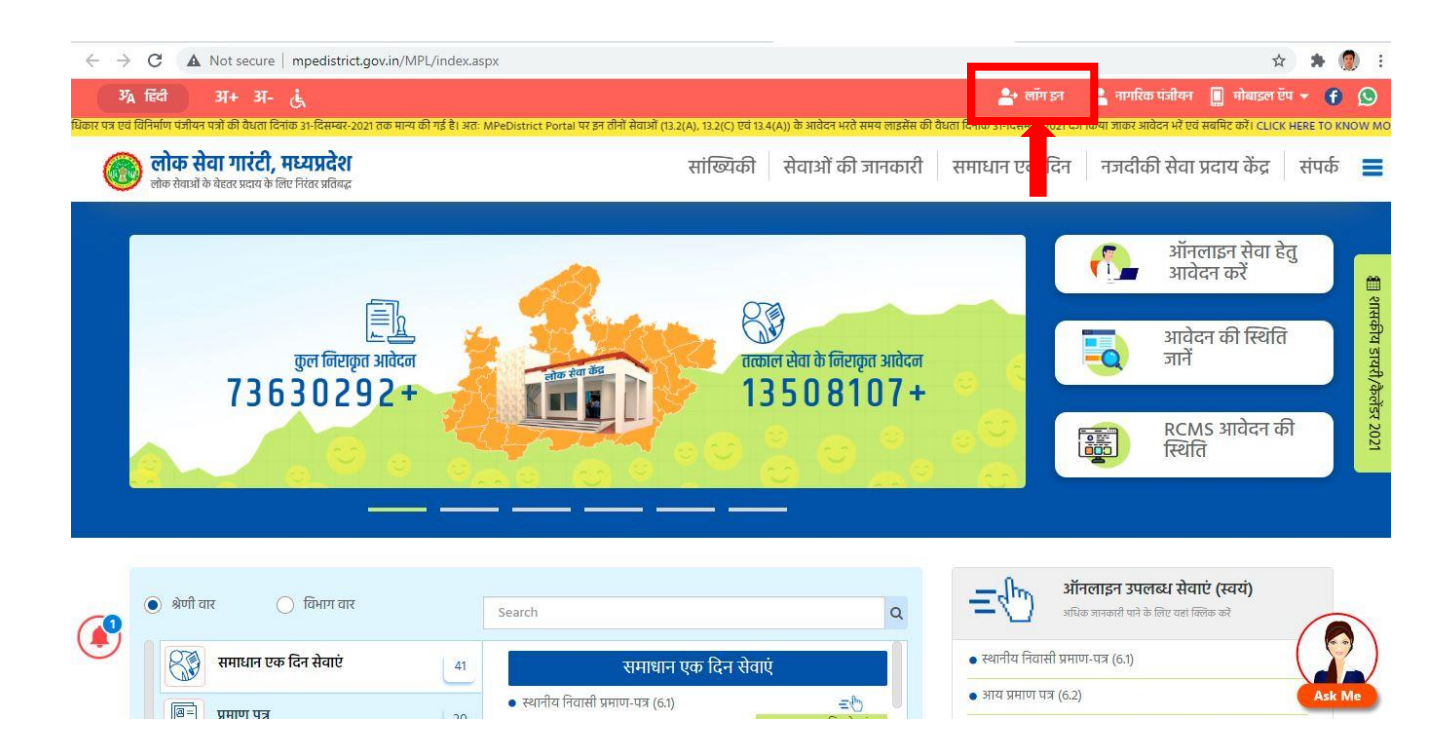

Step 5: A page for "लॉगिन" will appear for entering 'यूजरनेम', 'पासवर्ड' and 'सुरक्षा कै प्चा' as shown below.

"लॉगिन" क्लिक करने के पश्चात 'यूजरनेम', 'पासवर्ड' एवं 'सुरक्षा कैप्चा' दर्ज करने के तिए निचे दिया गया पेज ओपन होगा|

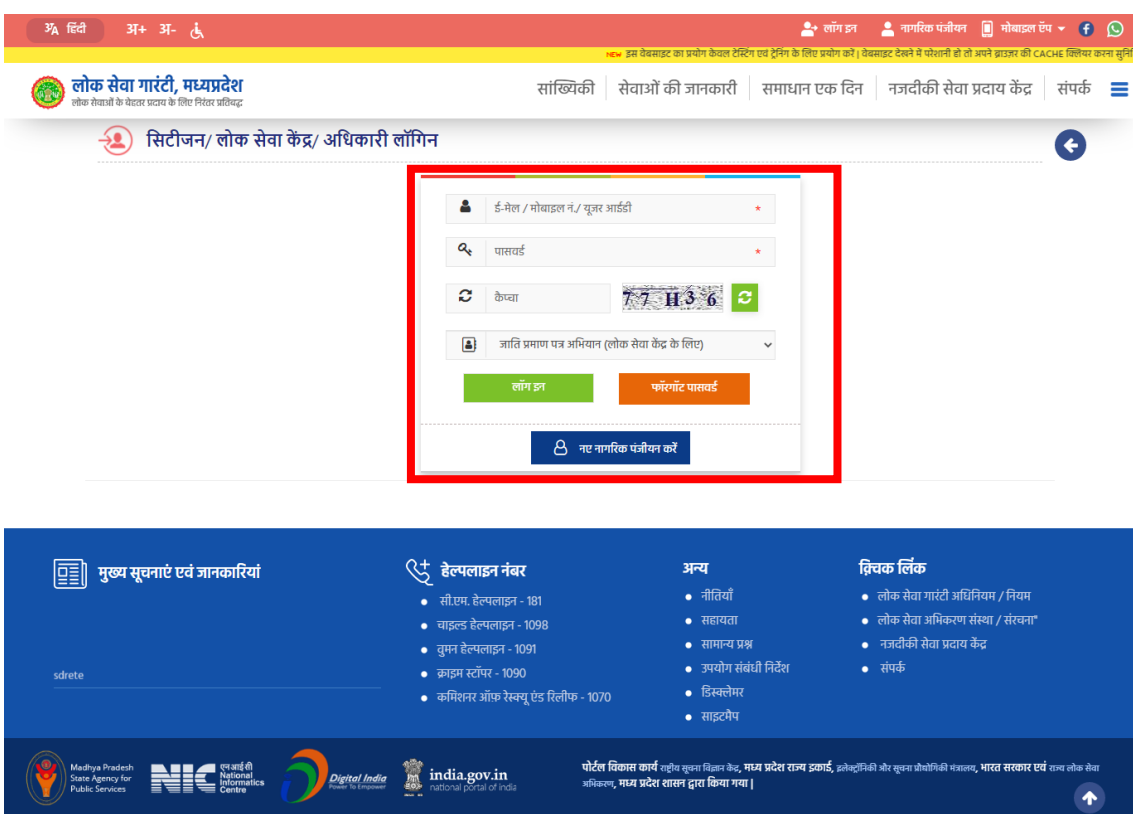

**Step 6:** Respective LSK operator will enter his/her credentials to login into the MP e-District application as shown below.

सम्बंधित एलएसके ऑपरेटर अपने दिए गए 'यूजरनेम', 'पासवर्ड' एवं 'सुरक्षा कैप्चा' दर्ज करके निम्नानुसार एमपी ईडिस्ट्रिक्ट एप्लीकेशन में लॉग इन करेगा|

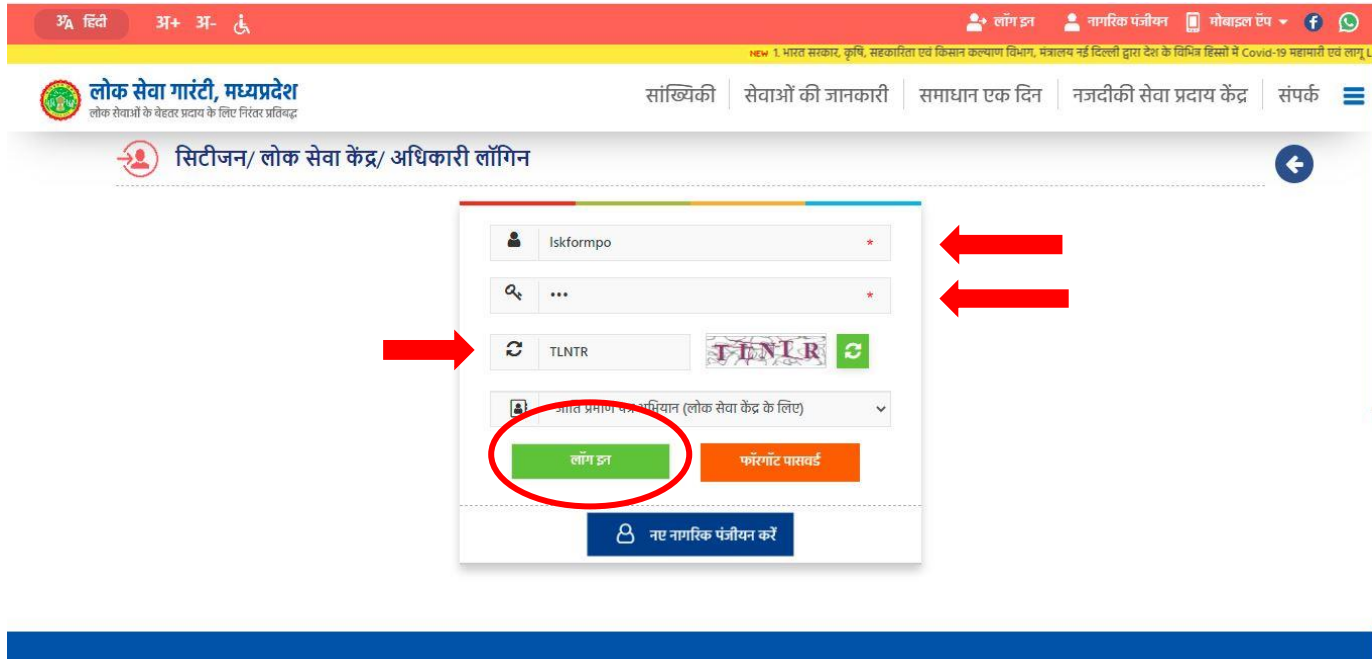

Step 7: LSK operator will select the service by going through 'पंजीकरण'→ 'सेवा'→ 'आवेिन का पिंजीकरण' as shown below**.**

निचे दर्शाए अनुसार लोकसेवा केंद्र ऑपरेटर सेवा के लिए आवेदक के पंजीकरण हेतु सेवा का चयन ('पंजीकरण' $\rightarrow$  'सेवा'  $\rightarrow$  'आवेदन का पंजीकरण' करेगा |

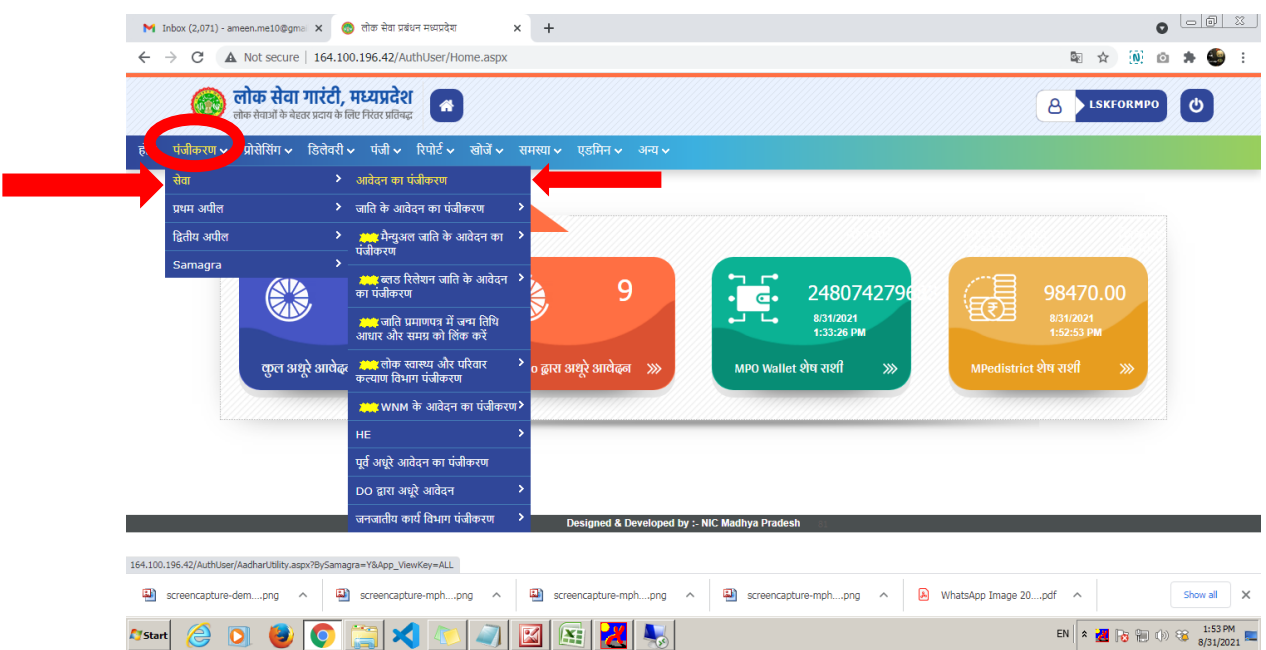

**Step 8:** →LSK operator will fill the necessary details asked in application eform for the  $\rightarrow$  Apply for Certified copy (District Court).

→The \* marked fields and attachments are mandatory**.** 

- →The LSK operator may skip the non-mandatory fields if the applicant doesn't have the relevant information.
- →LSK ऑपरेटर **न्यावयक आदेश की ई-प्रवि (विस्ट्रिक्ट कोर्य)** का पिंजीयन करनेकी सेवा से सम्बंधित आवेदन फॉर्म में दिए गए आवश्यक विवरण भरेगा।
- $\rightarrow$ आवेदन फॉर्म में  $*$  चिह्नित फ़ील्ड्स और संलग्नक अनिवार्य हैं।
- $\rightarrow$ आवेदक के पास प्रासंगिक जानकारी नहीं होने की स्थिति में LSK ऑपरेटर शेष जानकारी भरना (जो \* दचदित नहीिं है) छोड़ सकता है ।

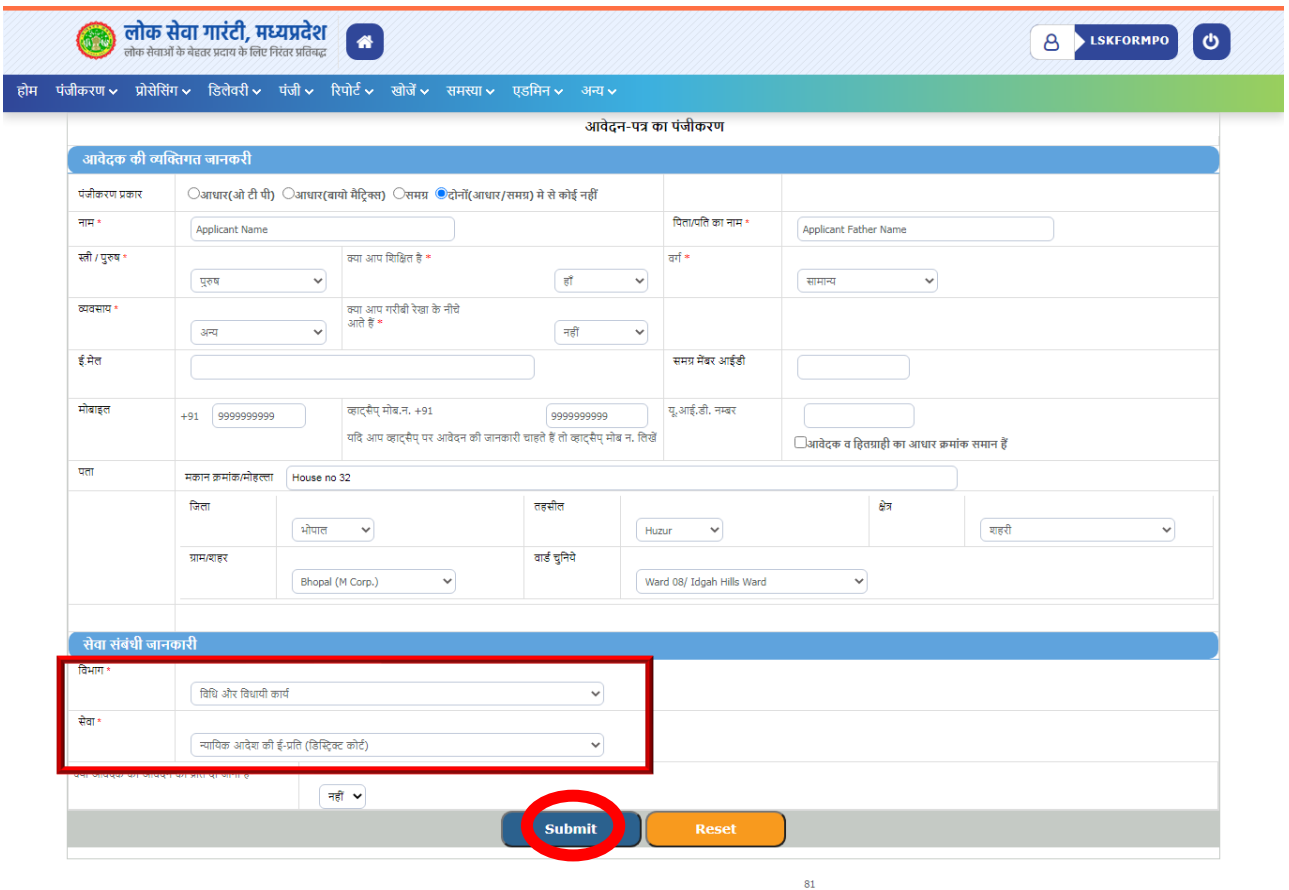

Step 9: After clicking on the 'Submit' button, the redirection will be initiated and click on 'Redirect Now'

> 'Submit' button पर क्लिक करने के बाद MP e-District पोर्टल से e-Court पोर्टल पर जाने हेतु तैयार है कृ पया "Redirect Now" बटन पर क्लिक करें|

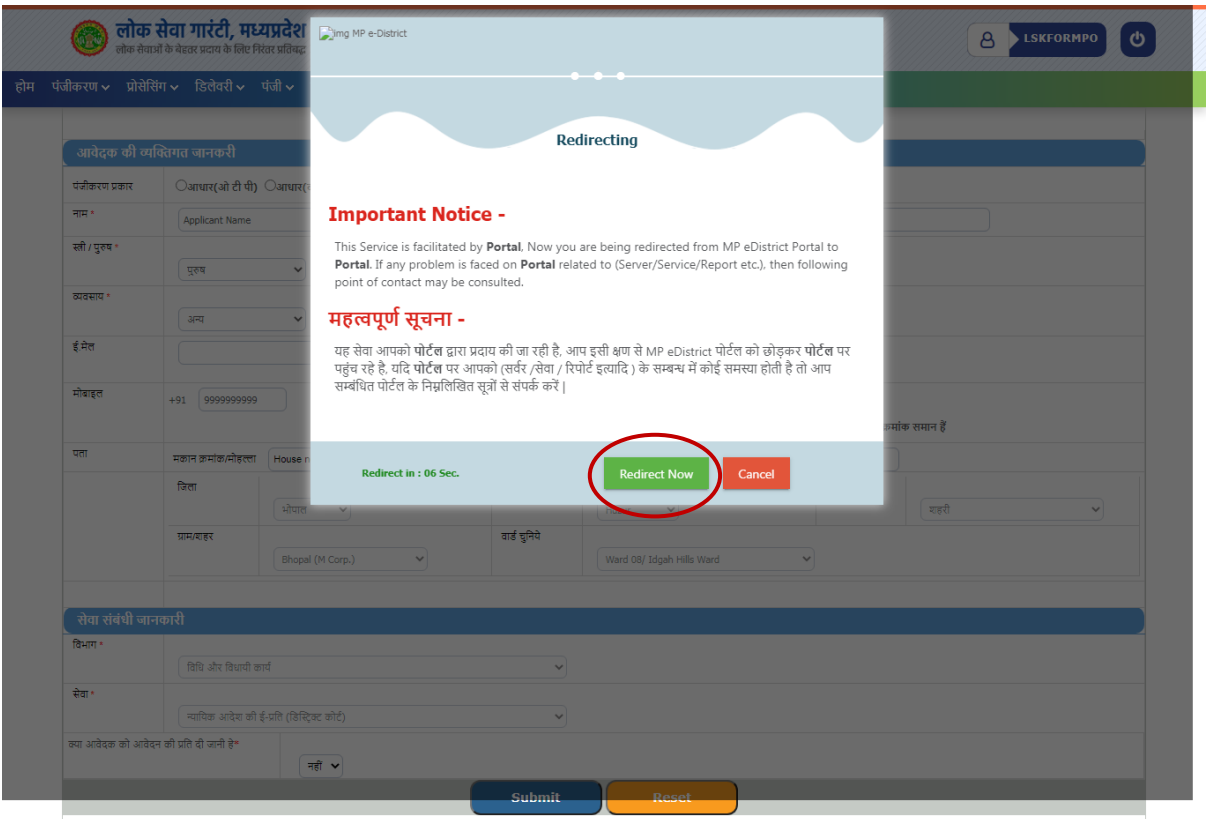

 $_{81}$ 

#### USER MANUAL FOR SERVICE 'APPLY FOR CERTIFIED COPY'

- Step 10: Before clicking on the 'Search' button, need to filled/select required following details
	- → Select District
	- → Select Case Type
	- $\rightarrow$  Enter Number
	- → Enter Year
	- $\rightarrow$  Enter Mobile Number

### **'Search' button पर क्लिक करने से पहिे ननम्नलिखित जानकारी दजज करें |**

- → Select District
- → Select Case Type
- $\rightarrow$  Enter Number
- → Enter Year
- $\rightarrow$  Enter Mobile Number

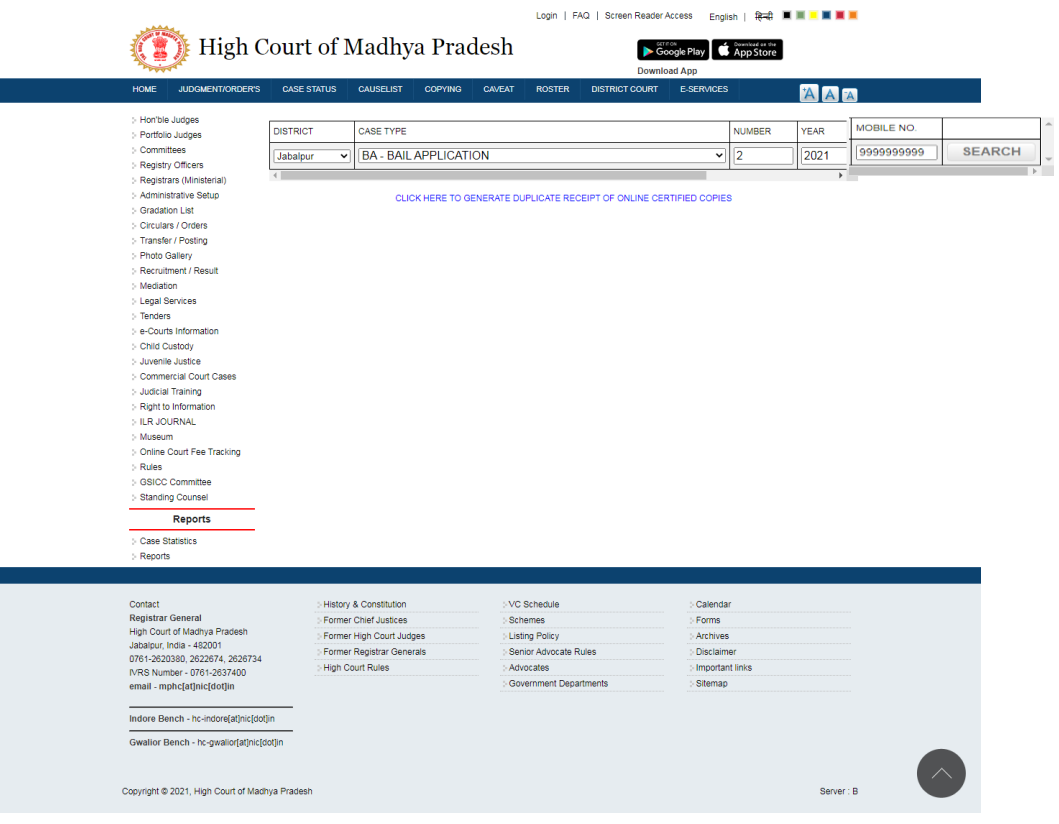

**Step 11:** After clicking on the 'Search' button, following information will be display.

For further process please click on '**Click**' button.

'Search' button पर क्लिक करने के बाद निम्नानुसार जानकारी प्रदर्शित होगी |

अदिम कायावाही हेतु '**Click**' button पर क्लिक करें |

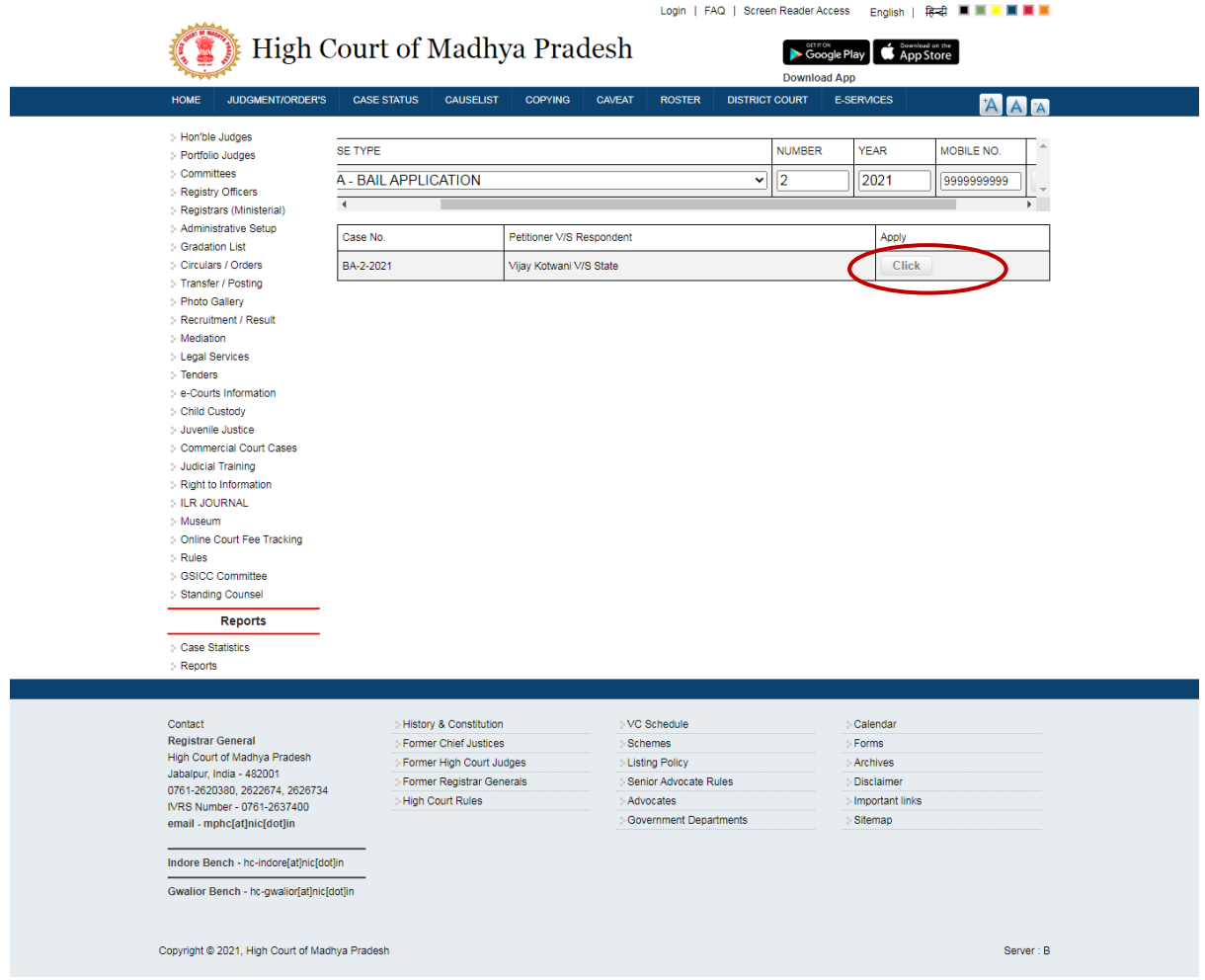

**Step 12:** After clicking on the 'Click' button, LSK operator will fill the necessary details asked in application e-form.

After filling the all required details please click on the 'Payment' button for further process.

**'Click' button पर क्लिक करने के बाद** LSK ऑपरेटर **न्यावयक आदेश की ई-प्रवि (विस्ट्रिक्ट कोर्य)** के e-form आवश्यक दववरण भरेगा।

जरूरी जानकारी भरने उपरान्त, अग्रिम कार्यवाही हेतु'**Payment**' button पर क्लिक करें |

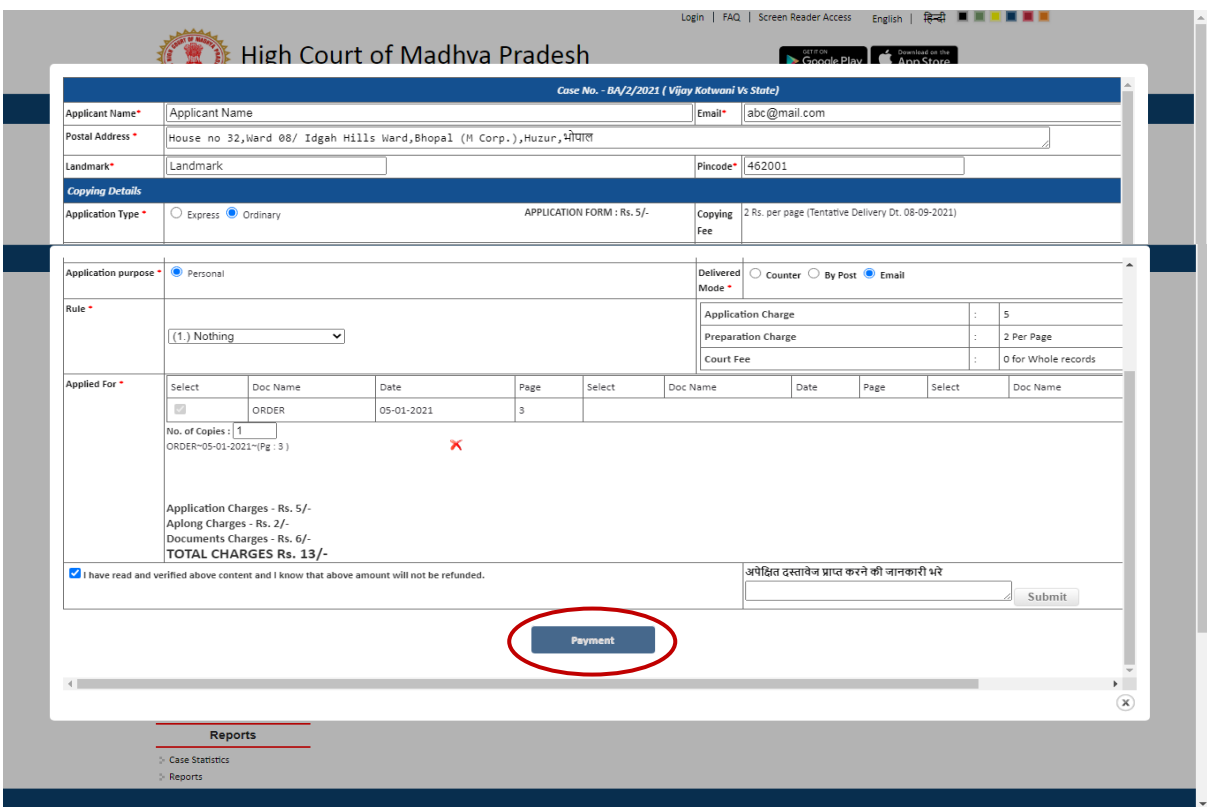

- **Step 13:** After clicking on the 'Payment' button of the application form, the LSK operator will be redirected to the MPOnline payment gateway where a web page will be displayed having the below information-
	- Registration ID of the application
	- Reference Number of the payment request
	- Service Specific Details (Service Name, Name of Applicant, Address of Applicant, Date and Time)
	- Fee details (LSK/CSC/MPOnline Charges, DeGS Fee, Legal Fee, Legal Fee Calculated and D.O. Fee)

LSK Operator will proceed after clicking on 'Proceed to payment' button.

आवेदन फॉर्म के 'Payment' बटन पर क्लिक करने के बाद, एलएसके ऑपरेटर एमपी ऑनलाइन पेमेंट गेटवे पर पुनर्निर्देशित हो जाएगा जिस पर निम्नानुसार विवरण दर्ज होंगे -

- आवेिन की पिंजीकरण आईर्ी
- भुगतान का रेफे रेंस निंबर
- सेवा सम्बन्धी विवरण (सेवा का नाम, आवेदक का नाम, आवेदक का पता, दिनांक और समय)
- शुल्क सम्बन्धी विवरण (एलएसके / सीएससी / एमपीऑनलाइन शुल्क, डीजीएस शुल्क, विधि शल्क, विधि शल्क गणना और डी.ओ. शल्क) ए एसके ऑपरेटर सम्बिंदित जानकारी की पुदि करने के पश्चात 'Proceed to payment' बटन पर क्लिक करने के बाद आगे बढ़ेगा

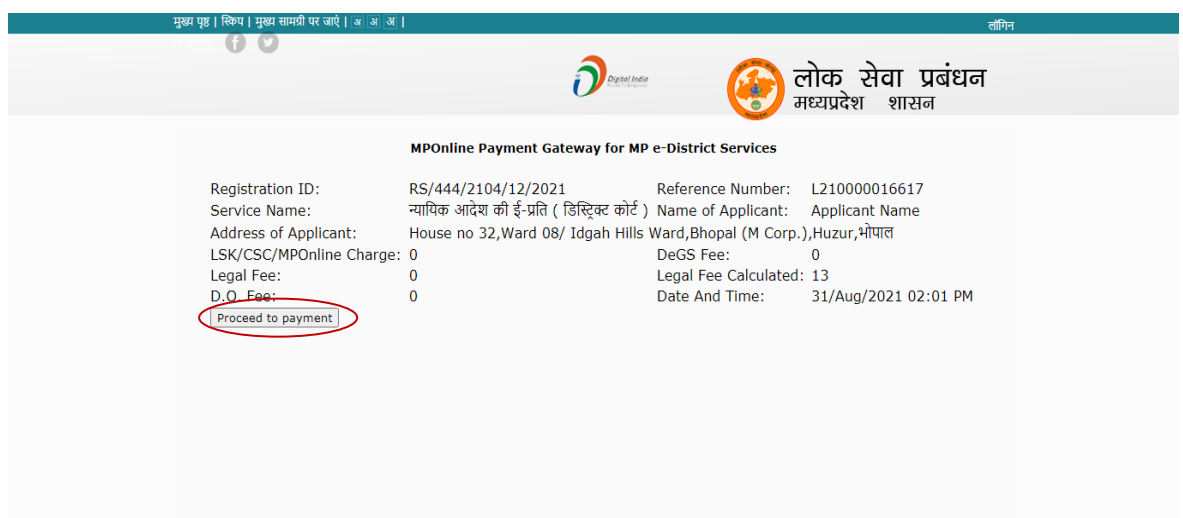

**Step 14:** LSK Operator will proceed by entering his/her Transaction Password and then click on 'Confirm Payment' button.

LSK ऑपरेटर अपना ट्रांसजेक्शन पासवर्ड दर्ज करने के पश्चात् 'Confirm Payment' बटन पर क्लिक करेगा।

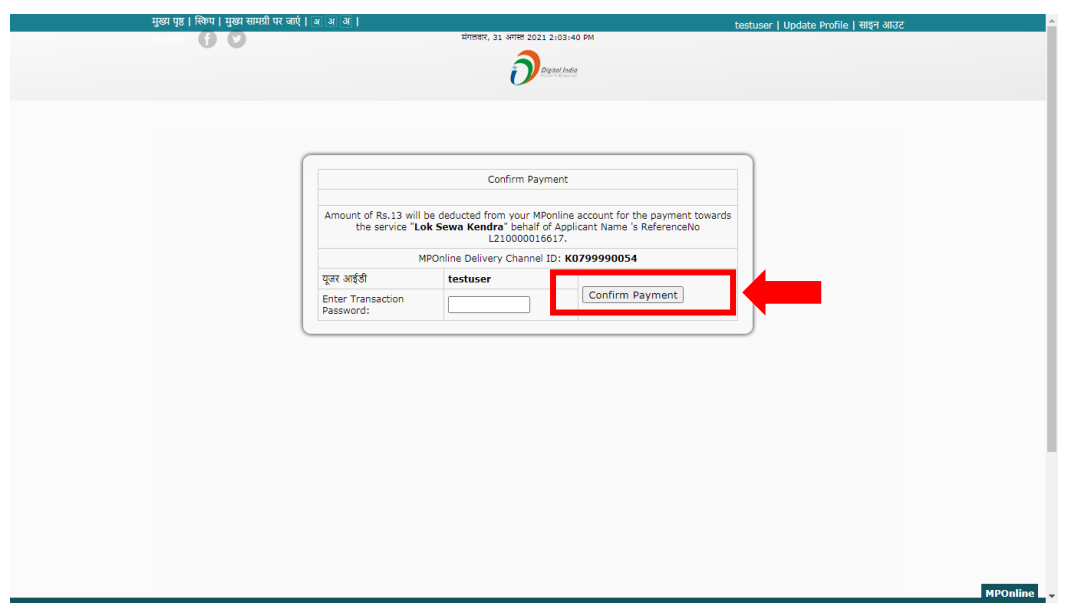

**Step 13:** After clicking on the 'Confirm Payment' button on previous page, the LSK operator will be redirected to web page shown below having the detail like-रजिस्टेशन नंबर-आवेदक का नाम -दपता/पदत का नाम - आवेदक का पता -सेवा का नाम -

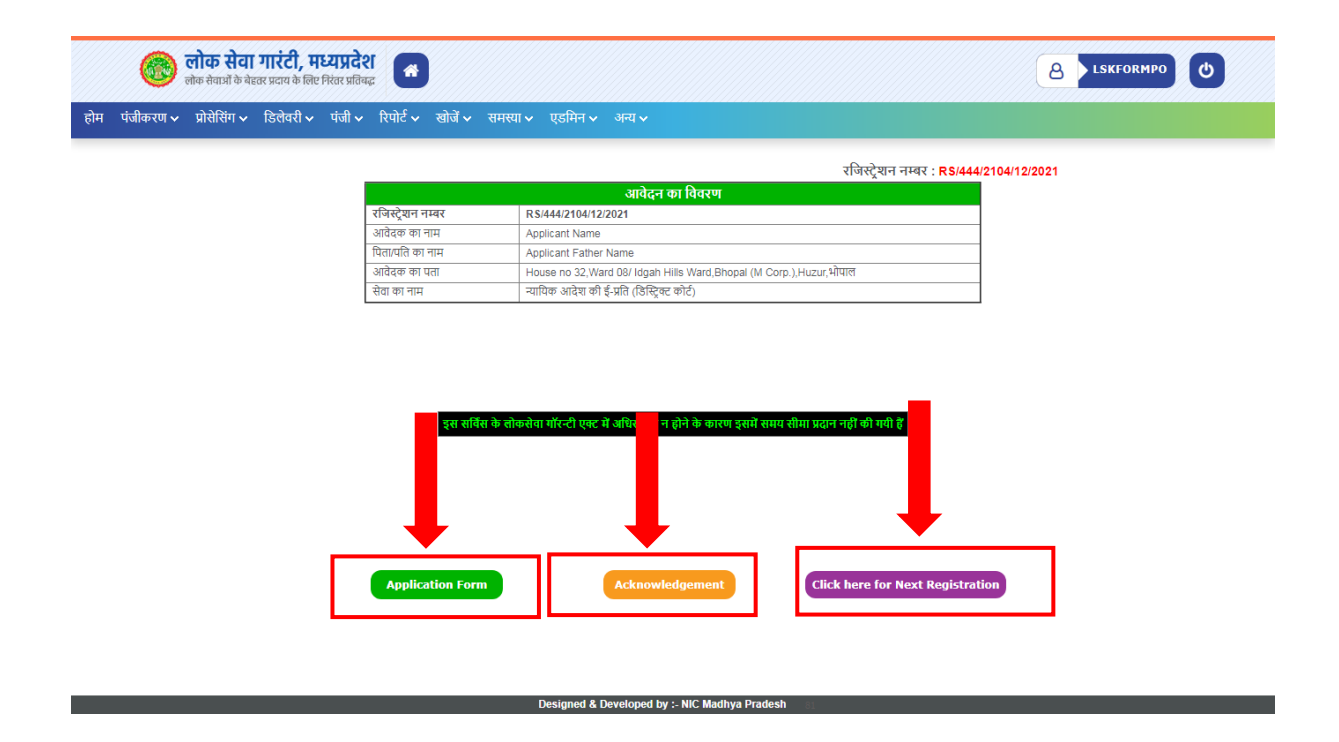

Here, the LSK Operator can print/view the 'Filled Application Form' by clicking on 'Application Form' link.

Here, the LSK Operator can print/view the 'Acknowledge' by clicking on 'Acknowledge' link.

For another registration the LSK Operator can proceed by clicking on 'Click here for Next Registration' link.

पिछले पृष्ठ पर 'Confirm Payment' बटन पर क्लिक करने के बाद, एलएसके ऑपरेटर निचे दर्शाए गए वेब पेज पर रिडायरेक्ट होगा। जिस पर उपरोक्तानुसार विवरण दर्ज होंगे|

'Application Form' बटन पर क्लिक करके एलएसके ऑपरेटर आवेदक को दिए जाने हेतु 'भरा हुआ एप्लीकेशन फॉर्म' को प्रिंट कर सकता है|

'Acknowledge' बटन पर क्लिक करके एलएसके ऑपरेटर आवेदक को दिए जाने हेतु 'Acknowledge' को प्रिंट कर सकता है।

अन्य सेवा के रजिस्ट्रेशन करने हेतु 'Click here for Next Registration' बटन पर क्लिक करके ए एसके ऑपरेटर होम पेज पर ररर्ायरेक्ट हो जायेगा|

# Application Form:

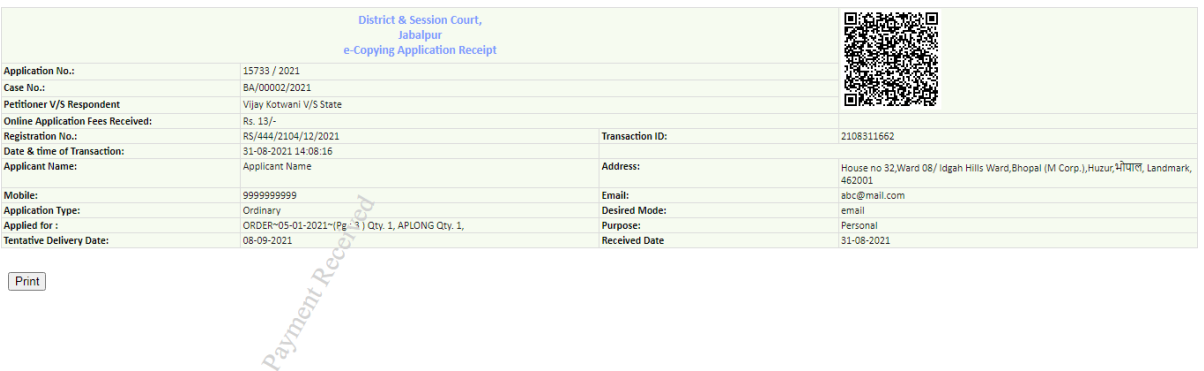

## Acknowledge Receipt:

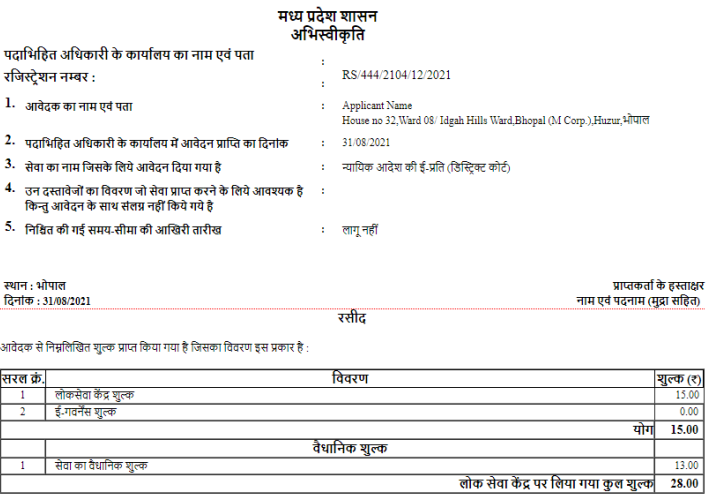

नोट : आवेदन निराकृत होने के पश्चात प्रिंटिंग चार्ज <u>15</u> रु. अलग से दे कर दस्तावेज प्रिंट करवा सकते हैं |

स्थान : भोपाल<br>दिनांक : 31/08/2021

प्राप्तकर्ता के हस्ताक्षर<br>नाम एवं पदनाम (मुद्रा<br>सहित)

**Print Page** 

**Thank You!**

**िन्यिाद**